# **How to Access the National Disqualified List (NDL)**

Go to https://snp.fns.usda.gov/ndlweb/Welcome.action.

1. Select **Create an Account** in the gray **Quick Links** box on left side or on Register under **the User ID & Password** box on the right.

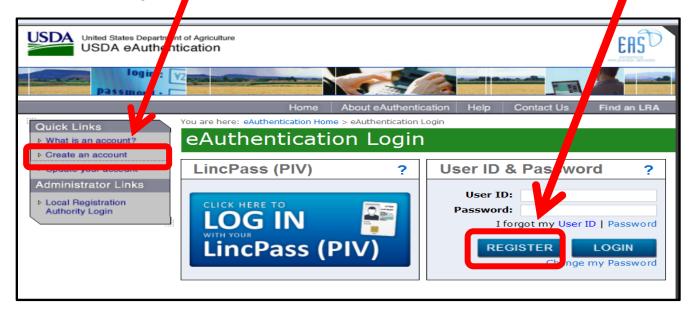

2. Next select REGISTER for a LEVEL 1 ACCOUNT.

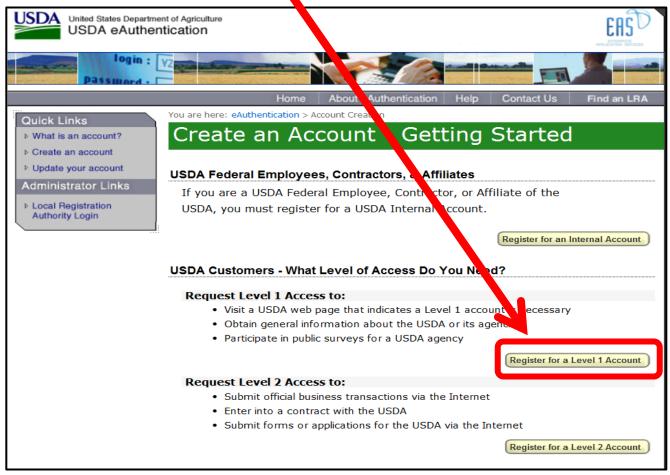

3. Complete the information required to set up your account.

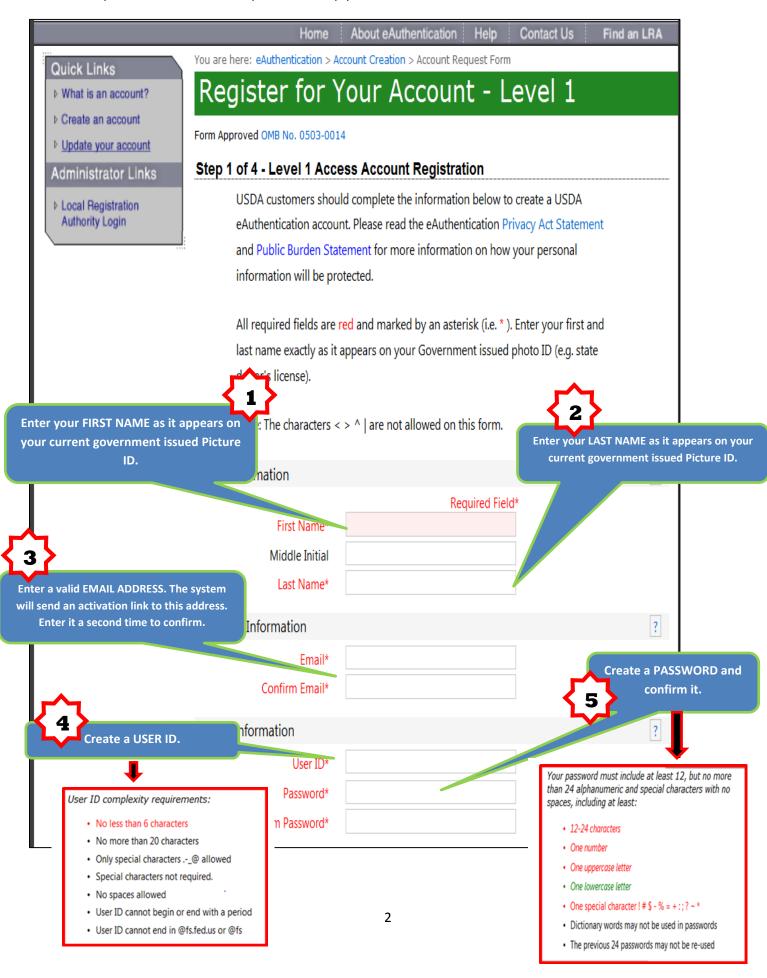

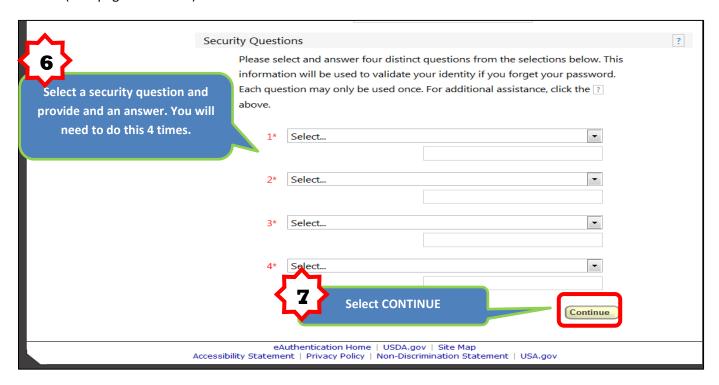

A screen will appear for you to verify your information and make any correction if necessary.

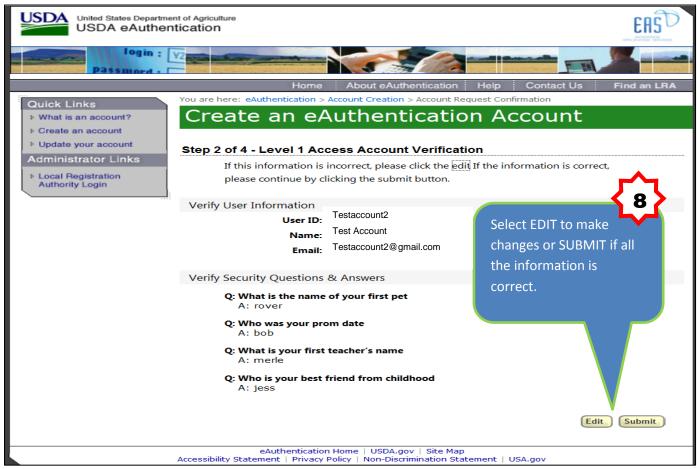

4. You should receive this message letting you know that you have successfully created an account. You have one more step to complete your registration. You will receive an email with an activation link for your new account. This may take 24 hours.

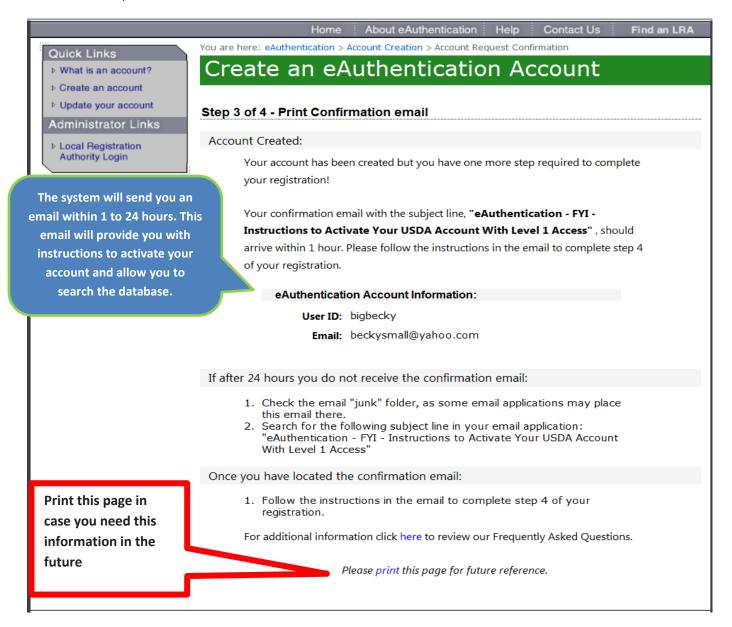

#### 5. Log on to system

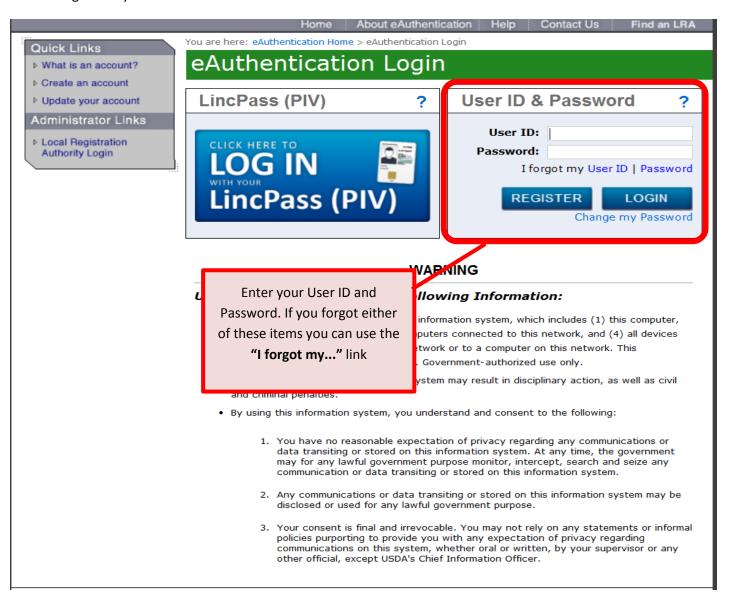

#### How to search the NDL

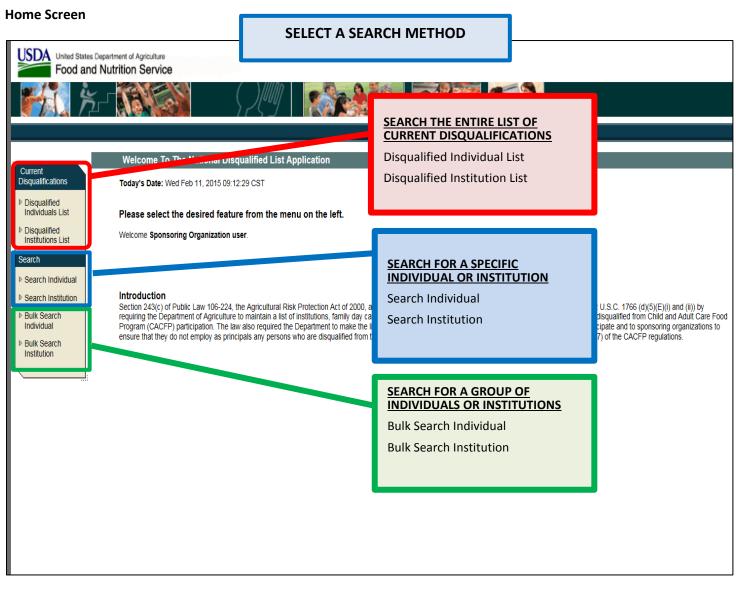

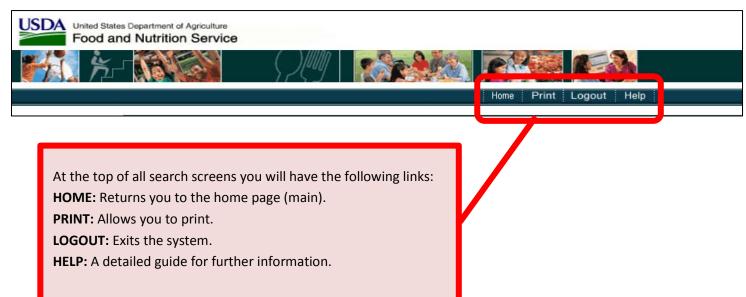

1. **DISQUALIFED INDIVIDUALS/INSTITUTIONS LIST:** When you select disqualified individuals list or disqualified institutions list you will see a complete list of individuals or institutions that are currently disqualified. The screens for individuals and institutions will look and function the same.

## (Example Using Disqualifed Individual List)

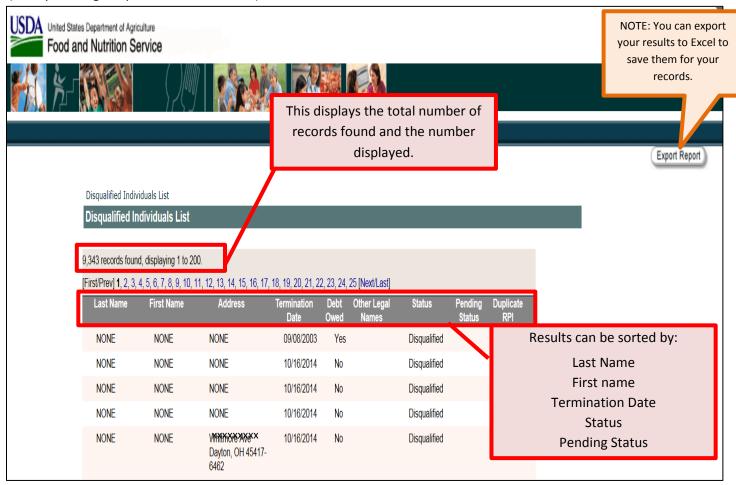

2. **SEARCH INDIVIDUAL/INSTITUTION:** This search is useful when you want to seach for a specific individual or institution. The screens for individual and institution searches will look and function the same.

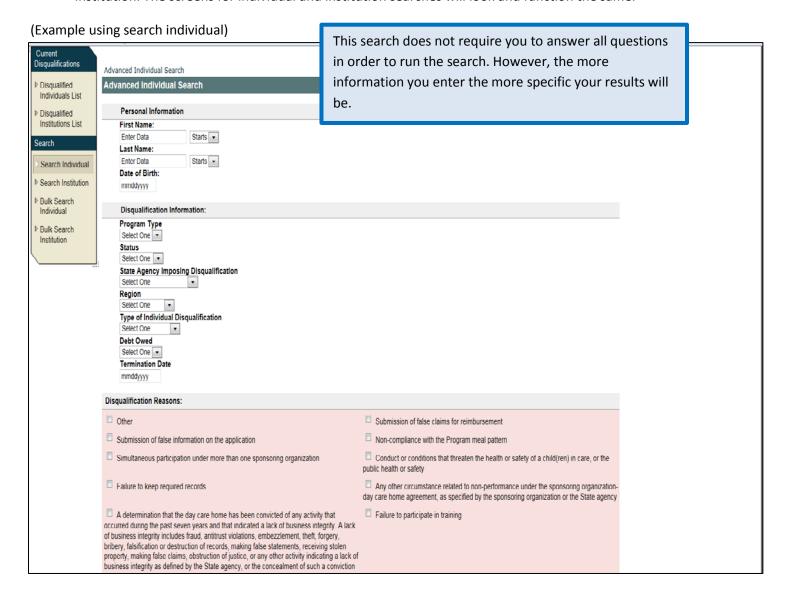

### (Individual Search Screen Cont.)

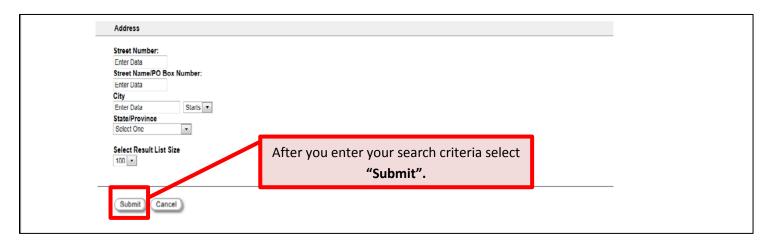

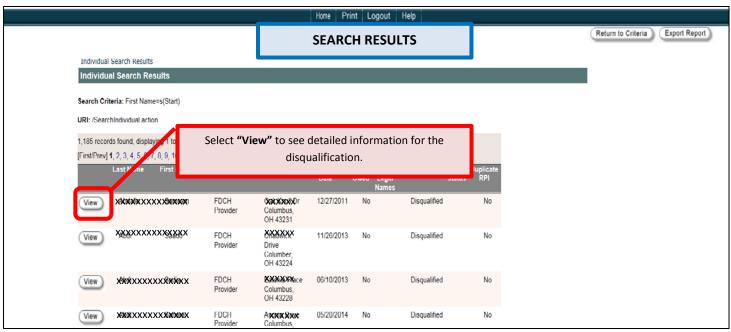

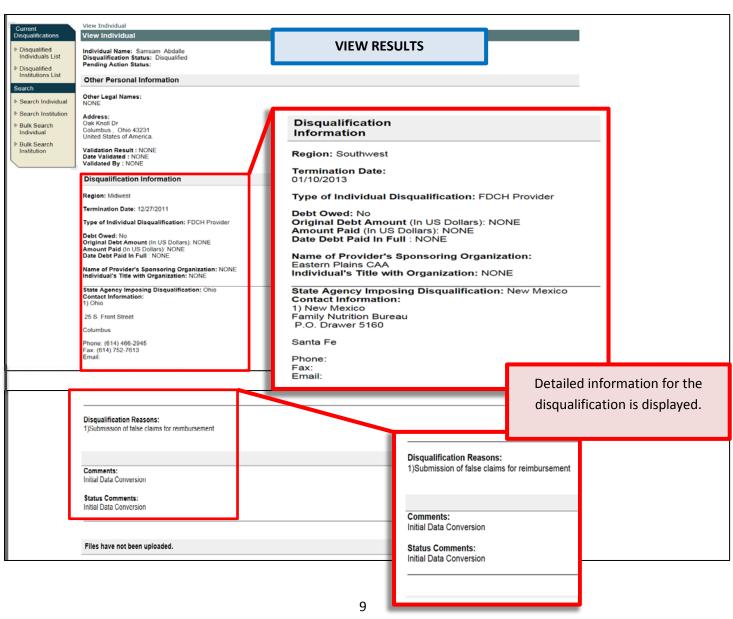

**3. BULK SEARCH INDIVIDUAL/INSTITUTION:** Use bulk search if you have a group of individuals or institutions that you need to search for. The screens for individual and institution searches will look and function the same.

(Example using Bulk Search Institution)

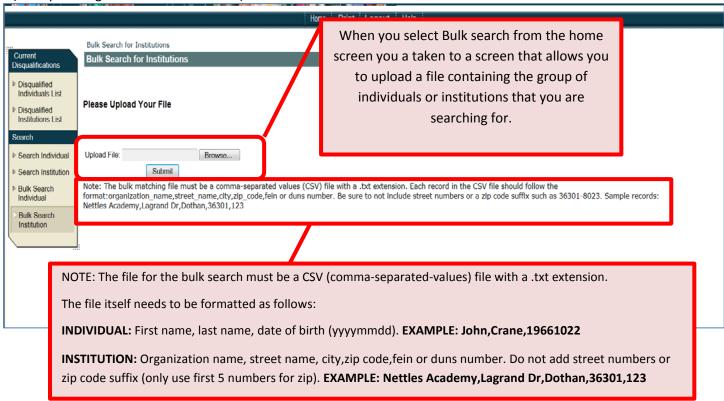

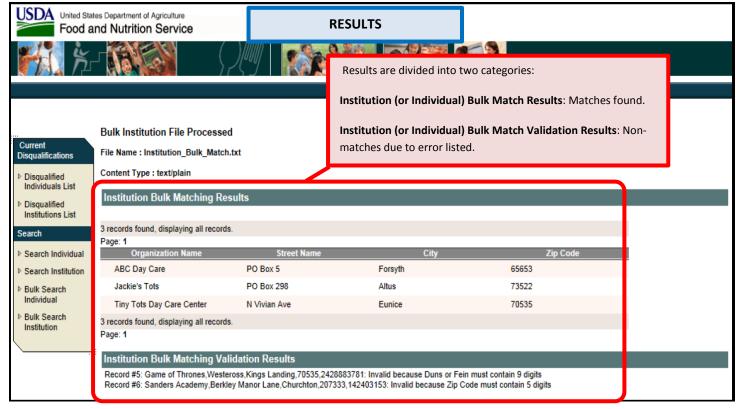